# **BLACKBOARD GRADE CENTER**

## **ACCESSING FULL GRADE CENTER**

#### **What is the Grade Center?**

The Grade Center is a dynamic and interactive tool, allowing you to record data, calculate grades, and monitor student progress. In the Grade Center, you can provide and manage your students' grades for assignments, tests, discussion posts, journals, blogs, and wikis, and for ungraded items, such as surveys or self-tests. You can also create grade columns for any activities or requirements you want to grade, such as special projects, participation, or attendance.

## **Accessing the Full Grade Center**:

- 1. Within your course go to the **Control Panel**
- 2. Click on **Grade Center**, to Expand Menu
- 3. Then select **Full Grade Center**
- 4. Grade center is displayed

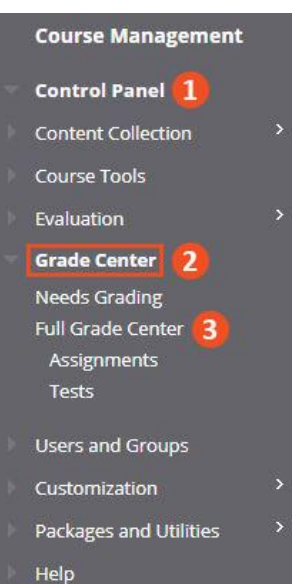

**GRADE CENTER INTERFACE**

The below image provides an overview of the various options in the Grade Center. We will cover some of these options in greater detail throughout the training.

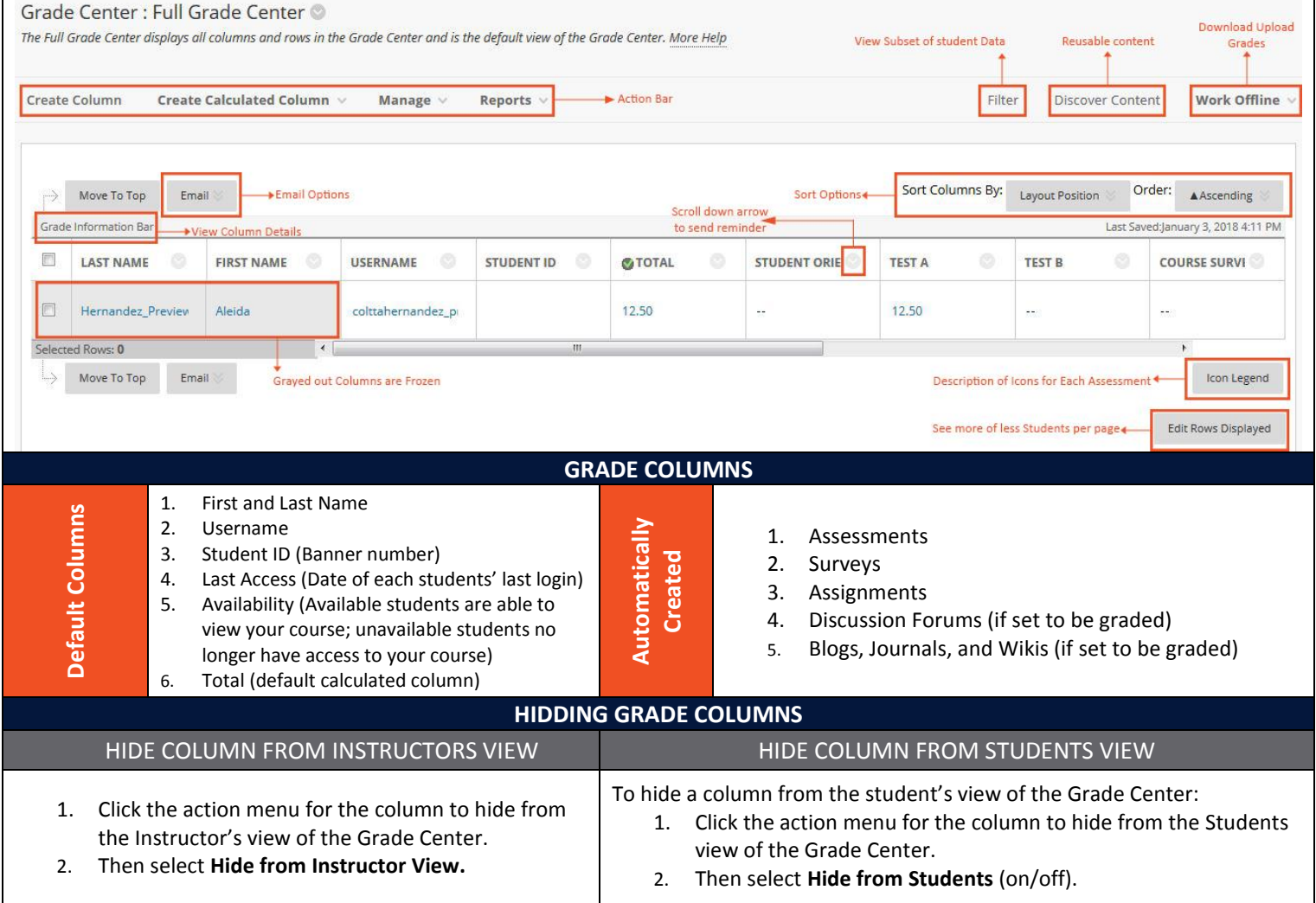

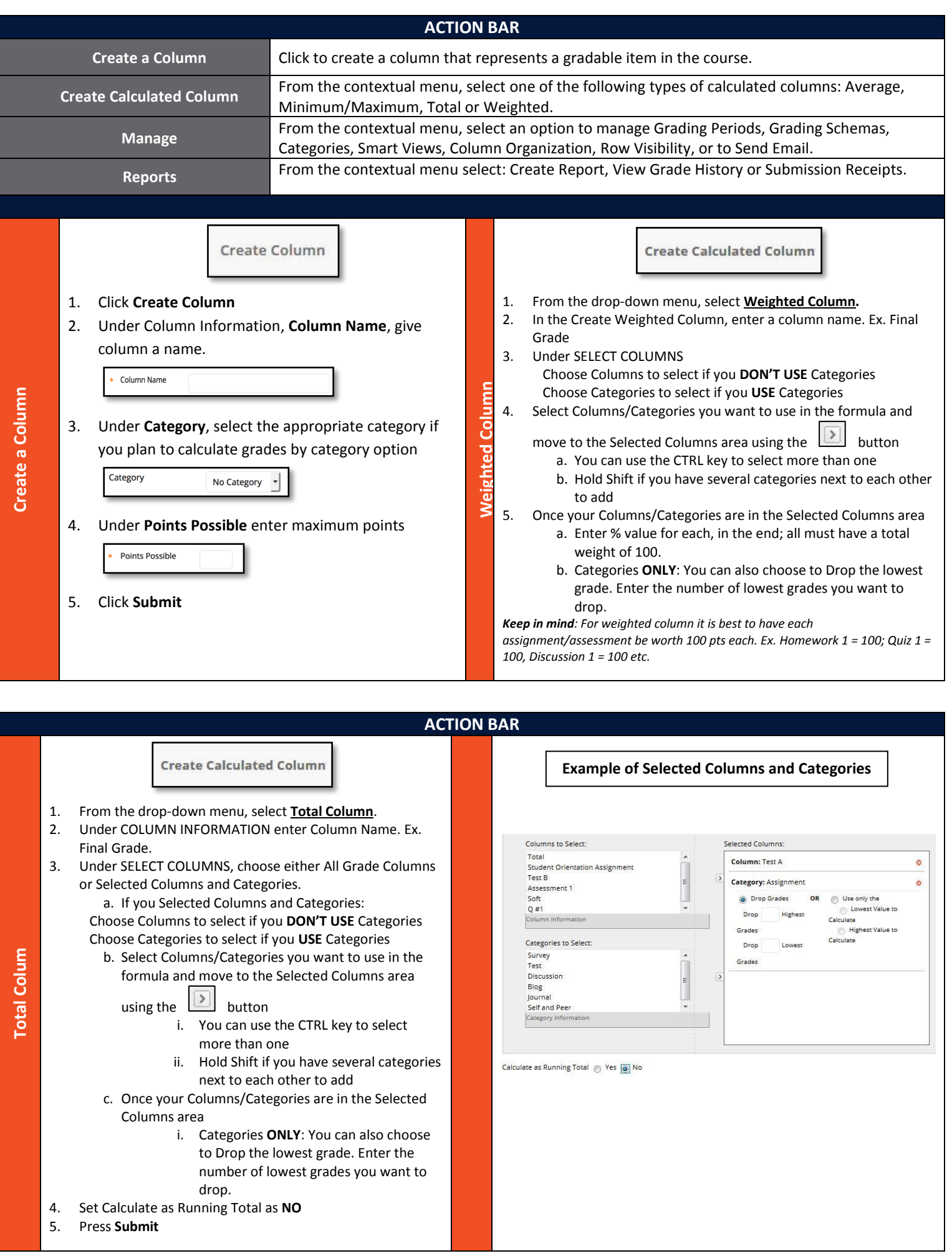

# **ORGANIZING THE GRADE CENTER**

Blackboard Learn provides various tools for organizing your Grade Center. These options are listed in the Manage drop-down menu.

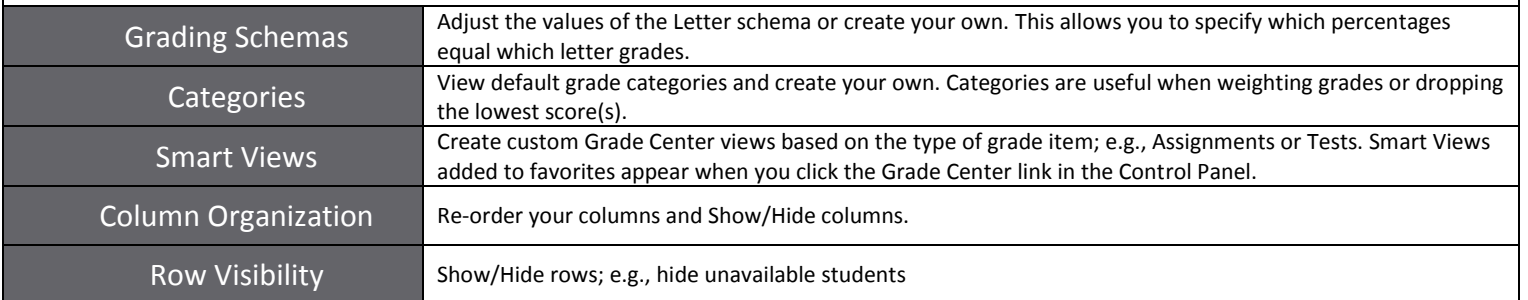

## **GRADING SCHEMA**

By default, a schema called Letter is generated for you. You can edit that schema or create your own grading schema. This scheme will appear in the Primary and Secondary Display when adding or editing a column in the Grade Center.

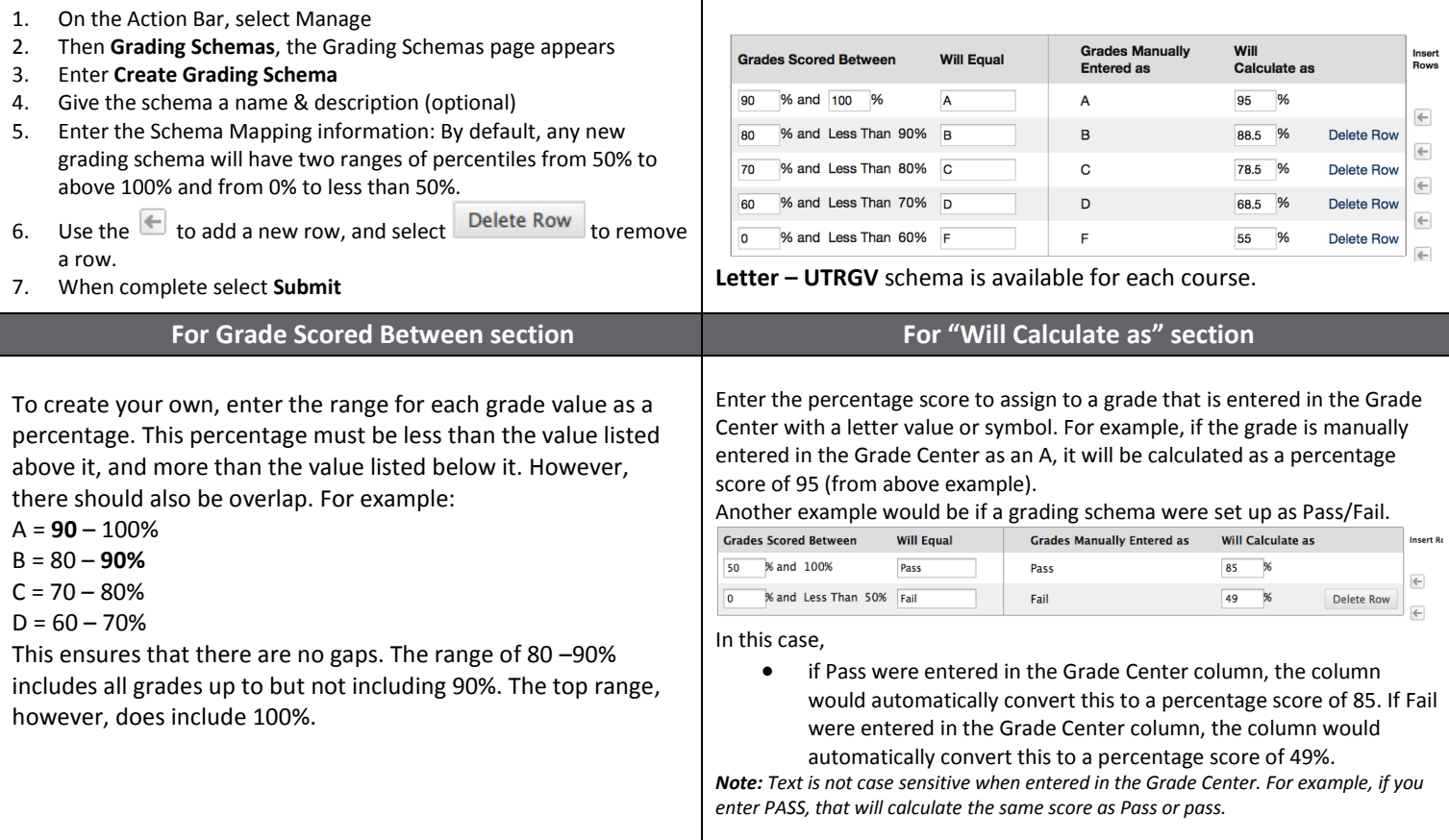

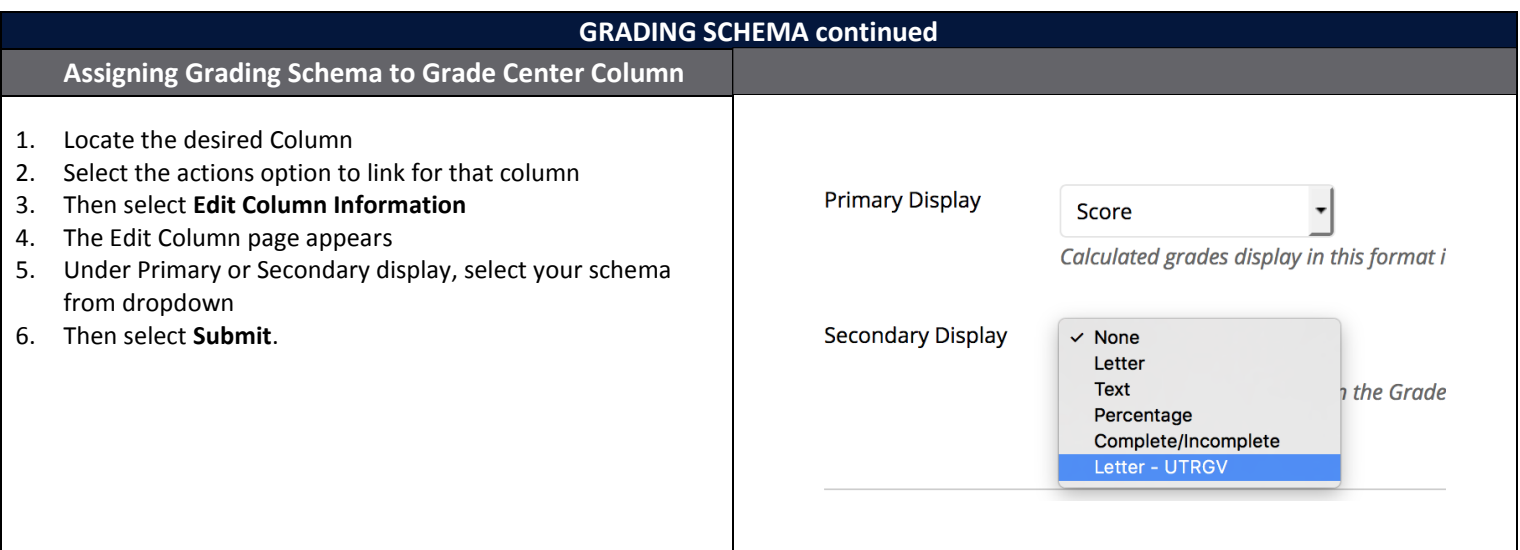

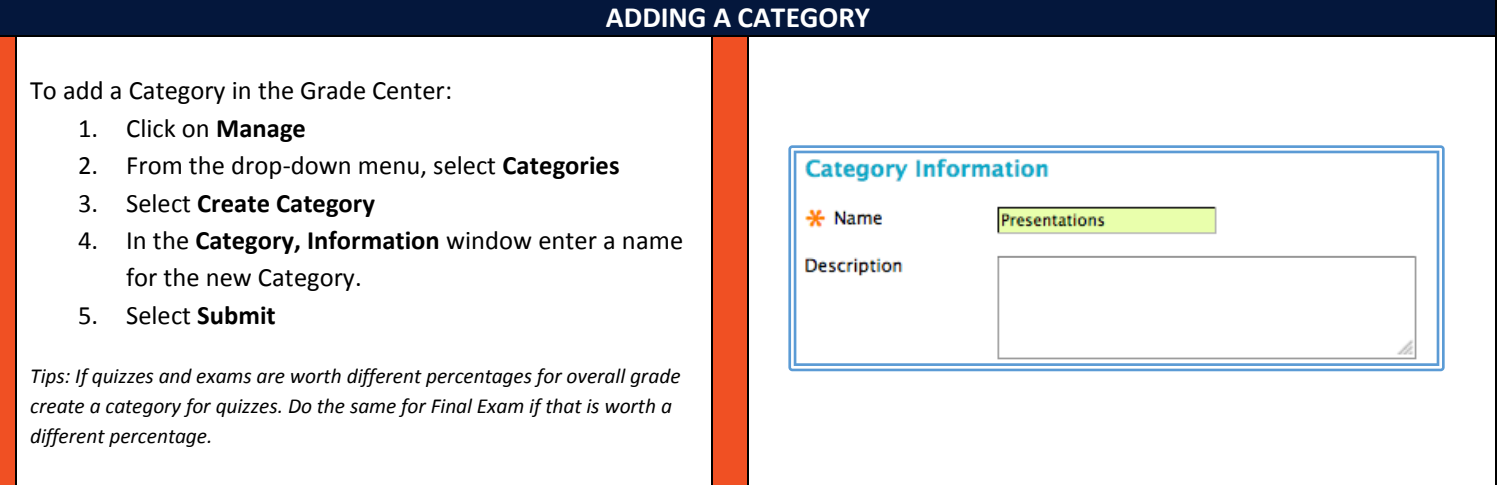

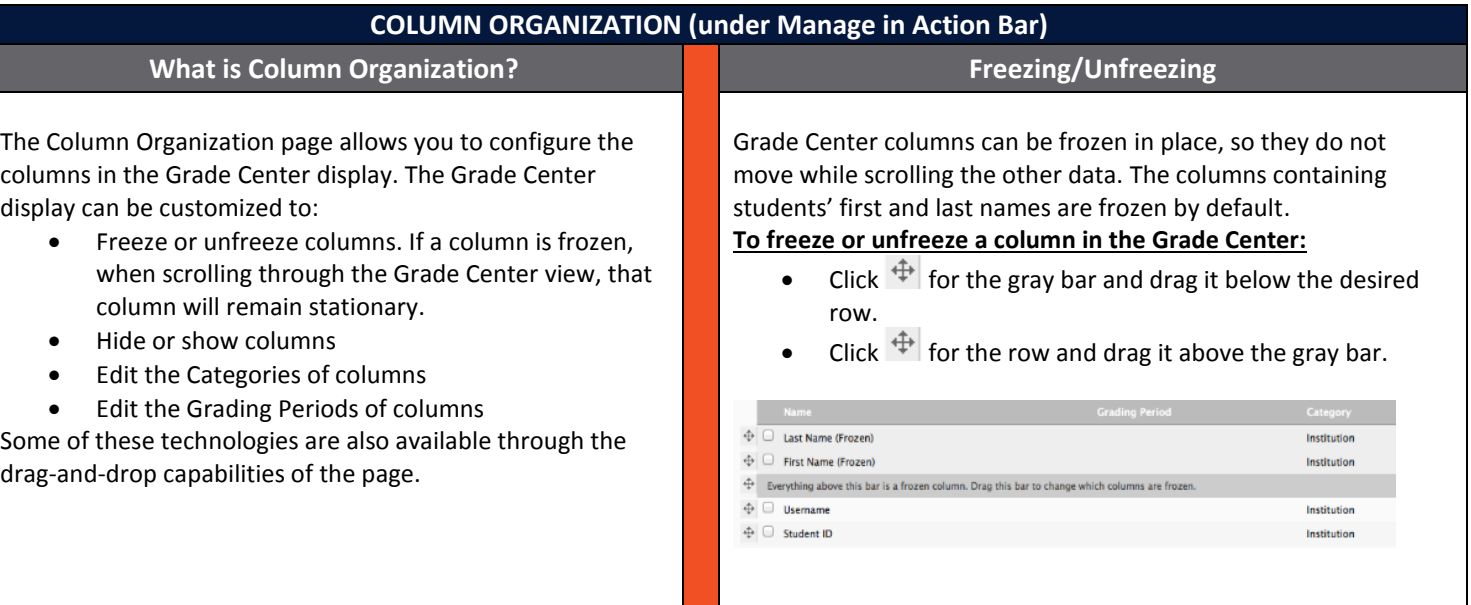

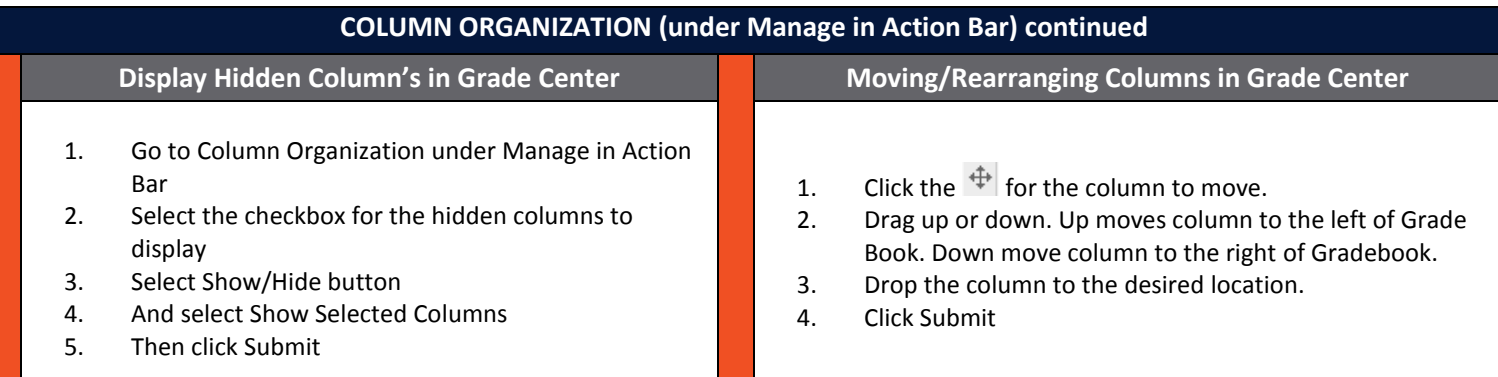

# **REPORTS (under Action Bar)**

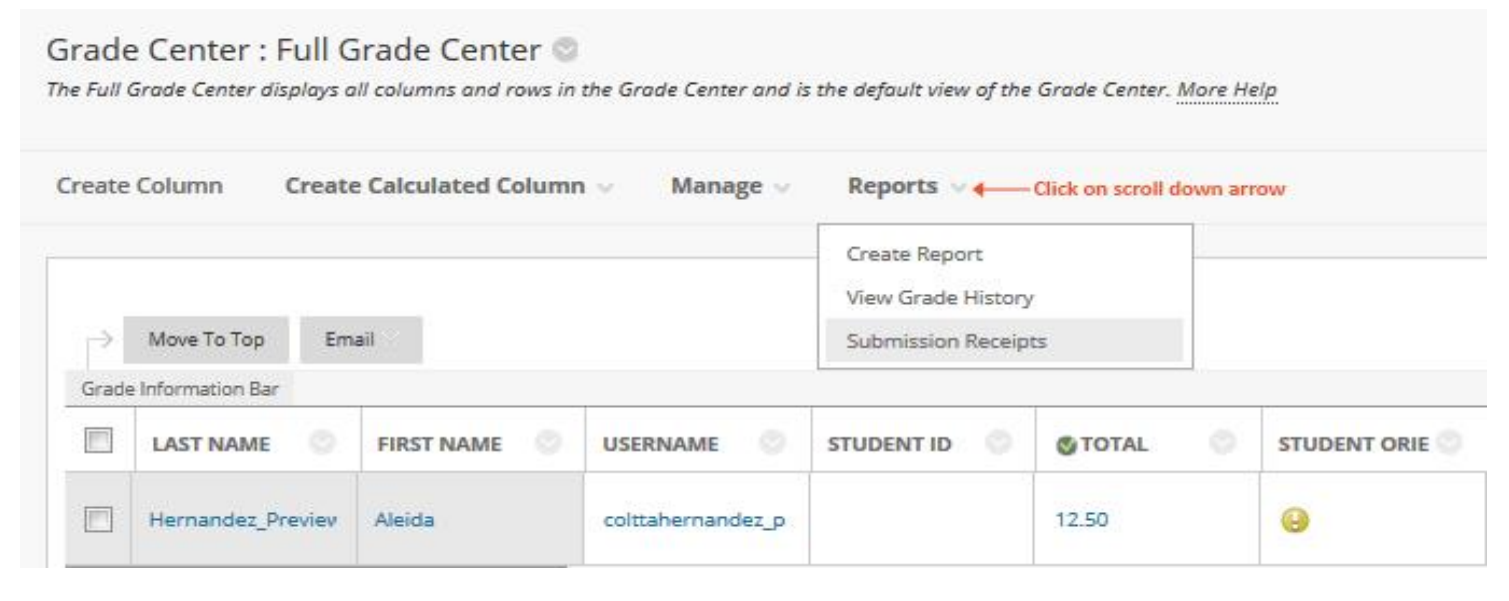

# **REPORTS (under Action Bar) Continued**

#### **Create Report**

Create Report creates customizable, printable reports. In reports you can:

- select the desired information you want gathered from all users or specific users and all columns or specific columns
- select the type of information for the report header and footer information (eg. include a signature line, date, and course information).
- When printing, only one student per page is allowed.

# **USERS** Create reports for the selected Users. @ All Users Selected Users Include Hidden Users in Reports **USER INFORMATION** Select what User information to include in the reports. **P** First Name A Last Name **Username**

- Student ID
- Last Access

#### **COLUMNS**

Select the columns to include in the reports.

. Columns currently displayed in the grid (in display order)

- All Columns
- All Columns in Category
- Selected Columns
- Include Hidden Columns in Reports

# **View Grade History**

Grade History is a tool that tracks all changes to grades within the Grade Center in table format. Table can be sorted and downloaded.

To access it:

- 1. Go to Grade Center : Full Grade Center
- 2. Select Reports
- 3. View Grade History

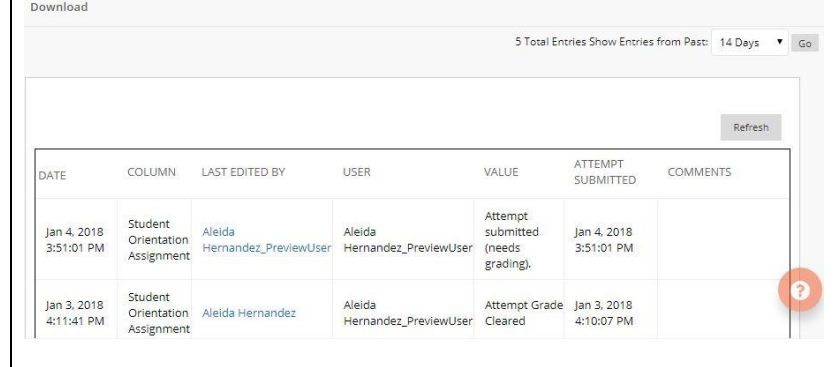

# **SUBMISSION RECEIPT CONFIRMATIONS**

When students submit assignments successfully, the *Review Submission History* page appears with information about their submitted assignments and a success message with a confirmation number. Students can copy and save this number as proof of their submissions and evidence for academic disputes. For assignments with multiple attempts, students receive a different number for each submission. Students also receive an email notification with the confirmation number and other details for each submission.

Retrievable record in the systems is available even if an attempt, assignment, or student is later deleted from the course. These records are maintained in the course.

To access confirmation numbers from the Grade Center:

- 1. Select *Reports* menu
- 2. Then *Submission Receipts*.

On the *Submission Receipts* page you can view information for each assignment such as:

- who submitted and when.
- for group assignments, *Submitter* column lists who submitted for the group.
- under submission column view if a student submitted a file or wrote the submission in the assignment's editor.

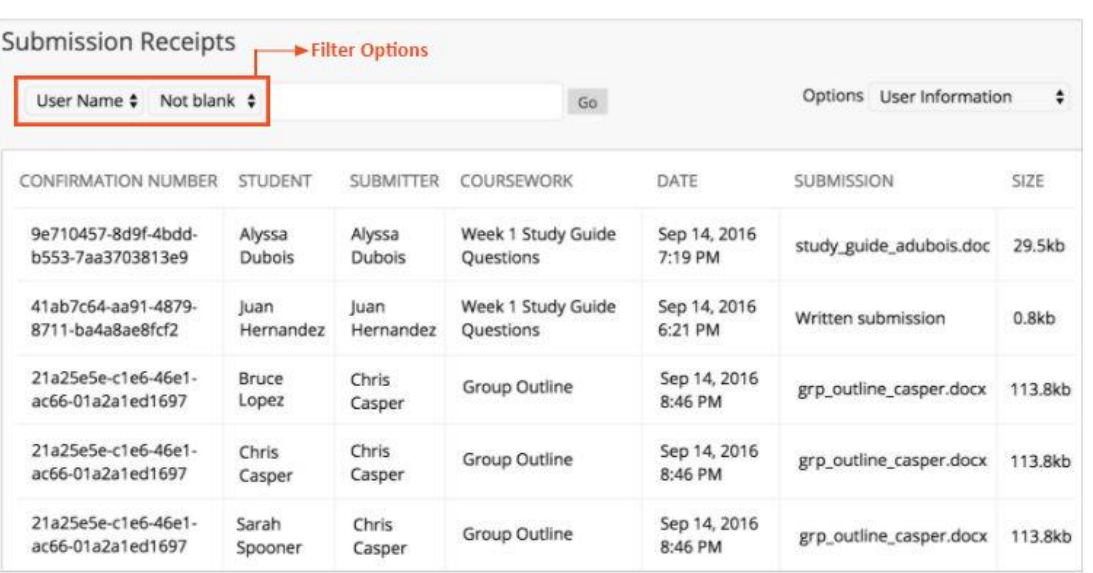

#### *Menu Options:*

*Use the menus at the top of the page to filter the items.* 

*In the second menu, select Not blank and leave the search box empty to show all of the submission receipts. Select a column heading to sort the items.*

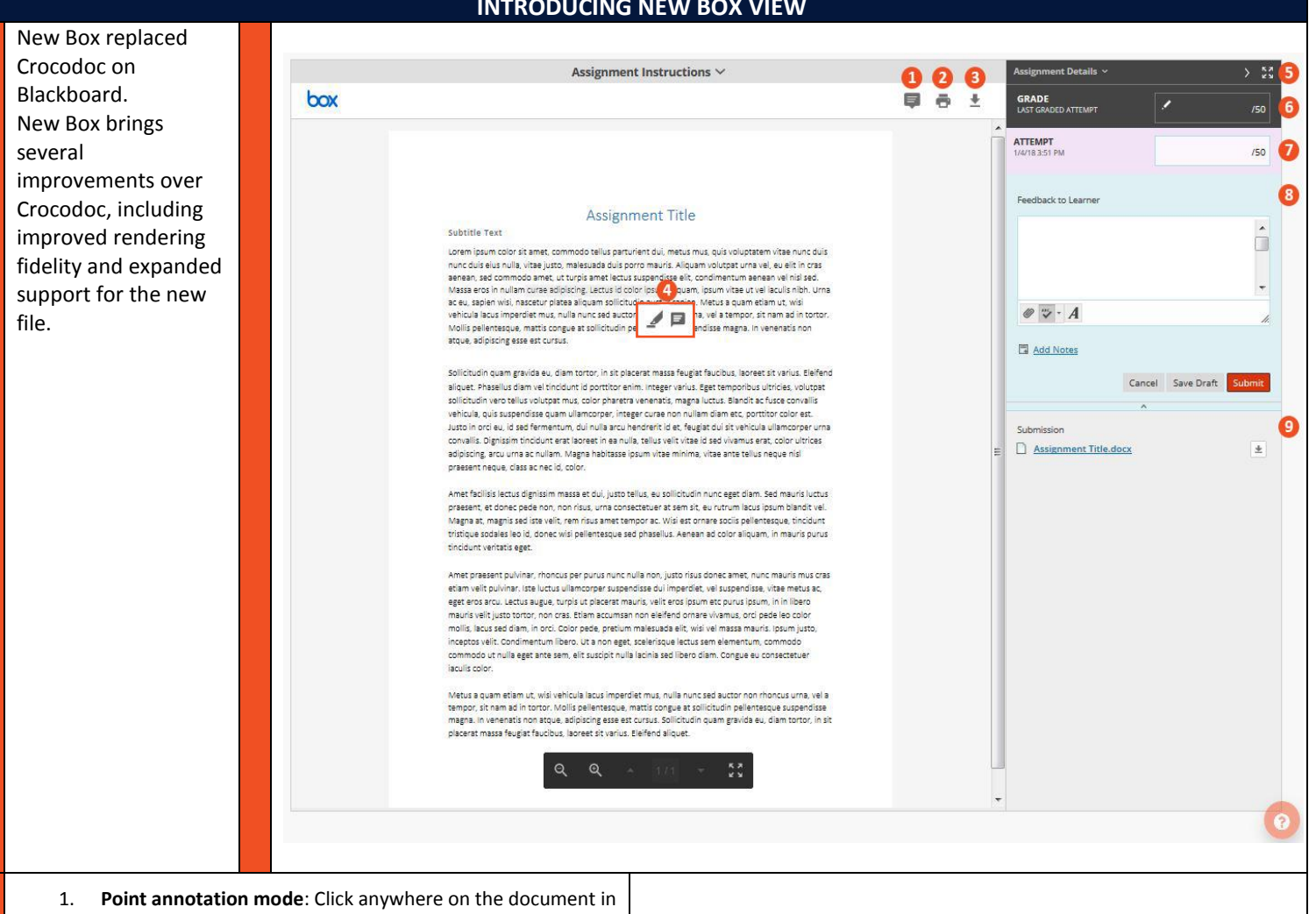

- order to add an annotation.
- 2. **Print Tool**: Print the file that is currently in view.
- 3. **Download File**: Download the file that is currently in View.
- 4. **Annotation / Highlighting**: To annotate or highlight text on a file, simply highlight the desired series of words. An icon tray appears that displays an icon of a highlighter and comment. The highlight tool will simply highlight the selected text. The comment tool will add an annotation for the selected text. The following options are blackboards standard grading options:
- 5. **Assignment Detail**: Contains basic information about the assignment in the view.
- 6. **Current Grade View**: Displays the current grade for the assignment. /100 means the item is not graded.
- 7. **Attempt Grade View**: Displays the current grade for the listed attempt on the assignment. In the event of multiple attempts, a drop-down menu will be shown allowing the grader to select a specific attempt to view.
- 8. **Feedback to Learner**: Allows grader to enter a feedback message to the user in regards to the submission.
- 9. **Submission Items**: List of the files submitted in the current attempt. Clicking one of the files in this list will automatically download the file to the computer.

## **INTRODUCING NEW BOX VIEW**